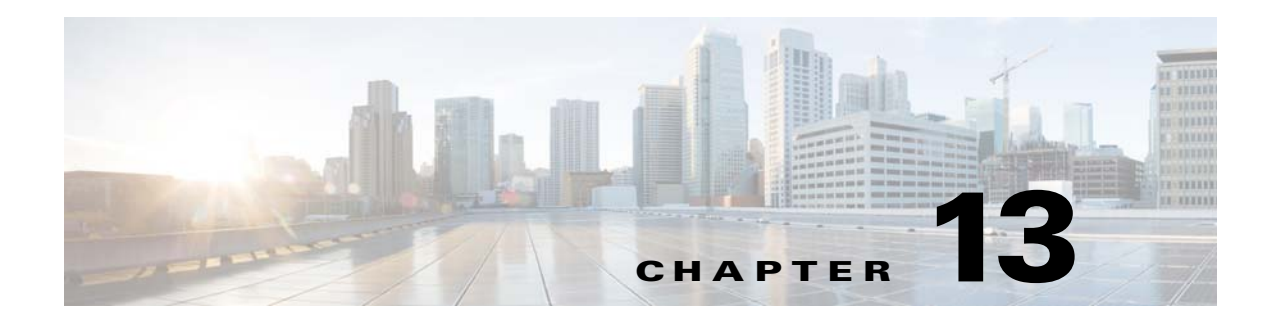

# **Organize DMPs in Groups**

**Revised: May 4, 2015 OL-15762-05**

- **•** [Concepts, page 13-1](#page-0-0)
- **•** [Procedures, page 13-3](#page-2-0)
- **•** [Reference, page 13-7](#page-6-0)

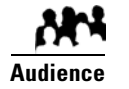

#### **We prepared this material with specific expectations of you.**

You want to manage and organize your DMPs and presentation systems centrally and effectively.

# <span id="page-0-0"></span>**Concepts**

- **•** [Overview, page 13-1](#page-0-1)
- **•** [Understand the Effect of Nesting One DMP Group Inside Another, page 13-2](#page-1-0)

### <span id="page-0-1"></span>**Overview**

Features of the DMP Manager page can help you to:

- **•** Organize your DMPs in groups.
- **•** Manage DMPs collectively instead of managing only one DMP at a time.
- **•** Deploy assets or instructions to DMPs immediately.
- **•** Manage the presentation systems in your network.

When you choose options anywhere on the DMP Manager page, it is updated automatically to show the options and features that are relevant to your selection.

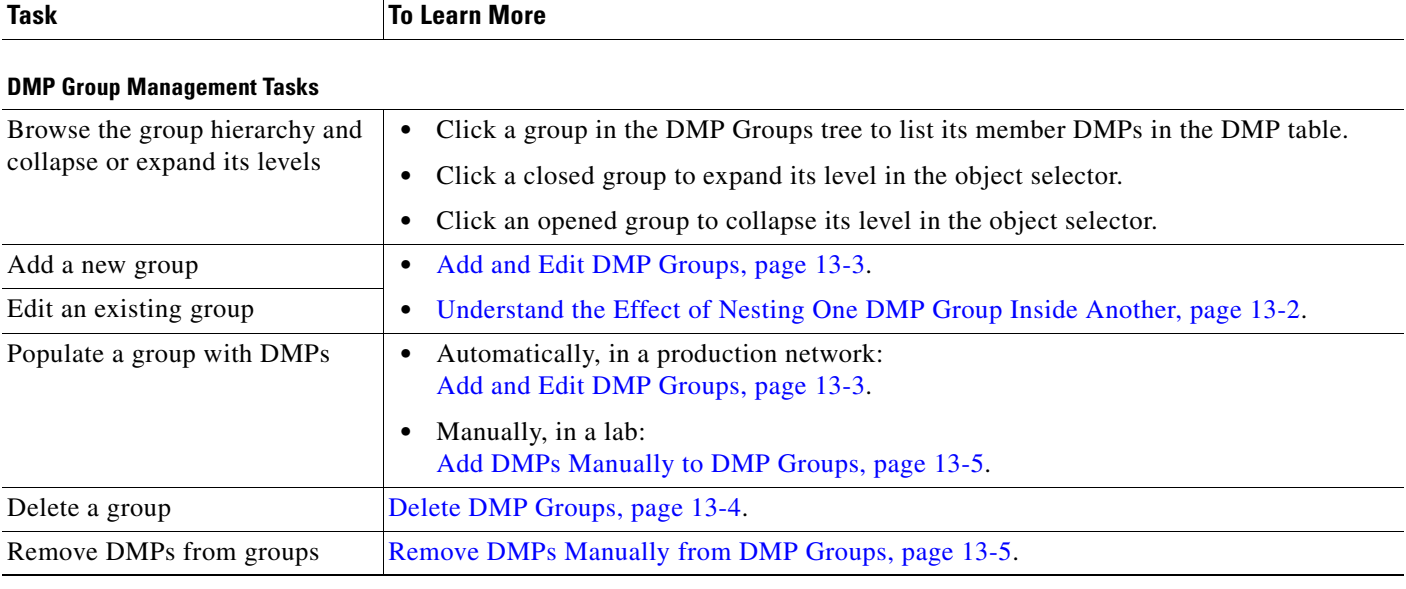

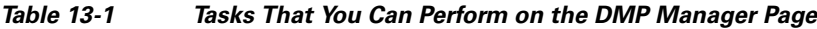

**•** [Top-Level Elements to Manage DMPs and DMP Groups, page 13-7](#page-6-1)

### <span id="page-1-0"></span>**Understand the Effect of Nesting One DMP Group Inside Another**

We recommend that you create DMP groups to organize your DMPs according to characteristics that they have in common, such as where or how you will use them, according to whatever logic works best for you. For example, the logical basis for your DMP groups might be geographic or corporate.

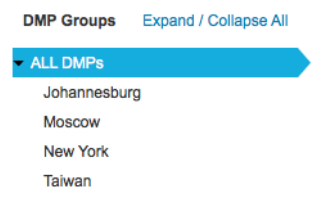

One DMP group can contain another. Each choice that you make for centralized management propagates from parent (DMP group), to child (DMP subgroup *or* DMP), to grandchild (DMP). There is no maximum number of levels that you can add to the hierarchy, but a simpler organization is more scalable than an unreasonably complex one would be.

We recommend that you do not assign any DMP to the root level in the hierarchy, due to the complexity of management, but we do not prevent you from doing this.

## <span id="page-2-0"></span>**Procedures**

- **•** [Add and Edit DMP Groups, page 13-3](#page-2-1)
- **•** [Delete DMP Groups, page 13-4](#page-3-0)
- **•** [Add DMPs Manually to DMP Groups, page 13-5](#page-4-0)
- **•** [Remove DMPs Manually from DMP Groups, page 13-5](#page-4-1)
- **•** [Filter the DMP List Table, page 13-6](#page-5-0)

### <span id="page-2-1"></span>**Add and Edit DMP Groups**

**Note DMM uses TCP port 7777 to communicate with DMPs.** This port is open on DMPs. You cannot close it.

When you create or edit a DMP group, the least that you must do is name the group. In addition, you can populate the group automatically with all of the DMPs in any CIDR address range that you specify, or you can manually add DMPs to a group.

**Tip** You can save a named group for use in the future, even if you have not yet assigned any DMPs to it.

#### **Before You Begin**

**•** Log in to DMM.

#### **Procedure**

**Step 1** Click **Network and Endpoints**.

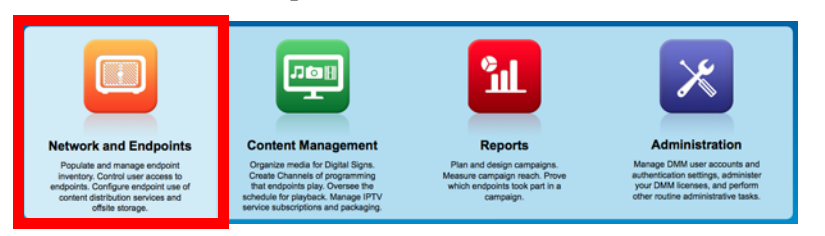

- **Step 2** Choose **Digital Media Players > DMP Manager**.
- **Step 3** Do either of the following.
	- **•** Click **Create Group**.
	- **•** Click a group to highlight it in the tree, and then choose **More Actions > Edit Group**.
- **Step 4** Enter a name and a description for the group.
- **Step 5** Define the network ranges from which to autoregister DMPs that should join this DMP group.

#### **OR**

You can skip this step if you will not autoregister DMPs now.

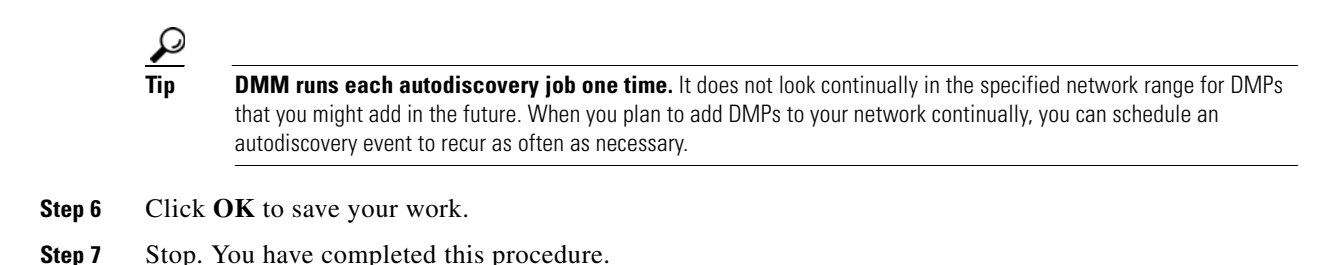

**•** [Elements to Add or Edit DMP Groups, page 13-9](#page-8-0)

### <span id="page-3-0"></span>**Delete DMP Groups**

#### **Before You Begin**

**•** Log in to DMM.

#### **Procedure**

**Step 1** Click **Network and Endpoints**.

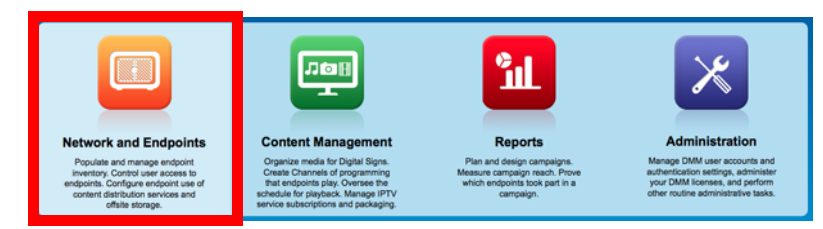

- **Step 2** Choose **Digital Media Players > DMP Manager**.
- **Step 3** Navigate in the DMP Groups tree, expanding levels until you find the group.
- **Step 4** Click the group name in the tree.
- **Step 5** Choose **More Actions > Delete Group**.
- **Step 6** Click **OK** to delete the group.

#### **OR**

Click **Cancel** to stop this deletion.

**Step 7** Stop. You have completed this procedure.

#### **Related Topics**

**•** [Remove DMPs Manually from DMP Groups, page 13-5](#page-4-1)

## <span id="page-4-0"></span>**Add DMPs Manually to DMP Groups**

#### **Before You Begin**

**•** Log in to DMM.

#### **Procedure**

- 
- **Step 1** Click **Network and Endpoints**.

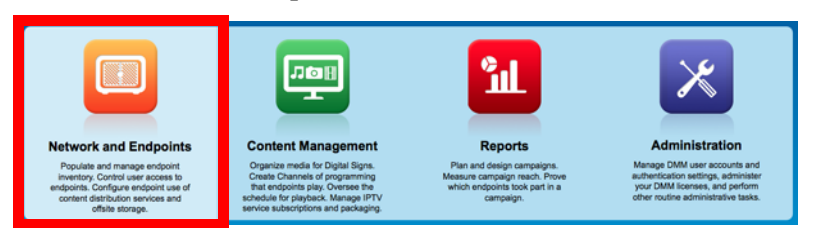

- **Step 2** Choose **Digital Media Players > DMP Manager**.
- **Step 3** Navigate in the DMP Groups tree, expanding levels until you find a group that already includes the DMP.
- **Step 4** Click to highlight this group in the tree. The DMP List table is refreshed. It now describes DMPs in your highlighted group.
- **Step 5** Click the DMP and drag it to a different group in the DMP Groups tree.
- **Step 6** Stop. You have completed this procedure.

## <span id="page-4-1"></span>**Remove DMPs Manually from DMP Groups**

#### **Before You Begin**

**•** Log in to DMM.

#### **Procedure**

**Step 1** Click **Network and Endpoints**.

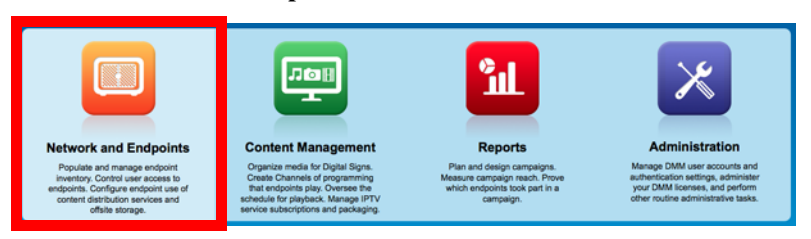

- **Step 2** Choose **Digital Media Players > DMP Manager**.
- **Step 3** Navigate in the object selector tree, expanding its levels until you find a DMP group that should no longer include a DMP.
- **Step 4** Click to highlight this group in the tree.

The DMP List table is refreshed. It now describes DMPs in your highlighted group.

**Step 5** Click **Delete** in the row whose DMP should leave a group. **Step 6** Choose **Remove DMP from Group**. **Step 7** Click **OK**. **Step 8** Stop. You have completed this procedure.

#### **Related Topics**

**•** [Elements to Remove a DMP from a DMP Group, page 13-10](#page-9-0)

## <span id="page-5-0"></span>**Filter the DMP List Table**

#### **Before You Begin**

**•** Log in to DMM.

#### **Procedure**

**Step 1** Click **Network and Endpoints**.

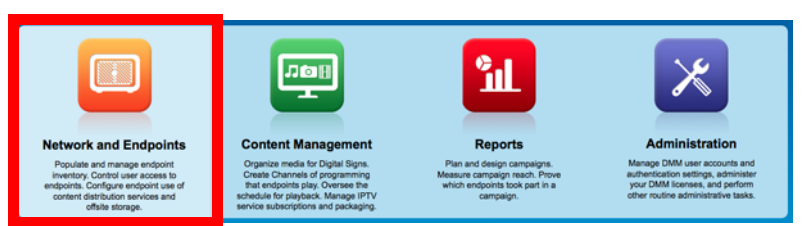

#### **Step 2** Choose **Digital Media Players > DMP Manager**.

- **Step 3** Click the entry in the object selector tree for a DMP group whose list of member DMPs you will filter. The DMP List table straddles multiple pages when there are more DMPs than there are rows per page.
- **Step 4** Choose one option from the Filter list, above the DMP List table:
	- **•** Name
	- **•** IP
	- **•** MAC
	- **•** Status
	- **•** Version
	- **•** Product
	- **•** Description
	- **•** Location
- **Step 5** (**Optional**) *Would you like to specify how many rows of data the table should load per page?* If so, choose the number of rows from the list below the table.
- **Step 6** (**Optional**) *Does the table straddle multiple pages?* If so, use pagination controls above the table to move between pages.
- **Step 7** Click **Go**.
- **Step 8** Stop. You have completed this procedure.

**•** [Top-Level Elements to Manage DMPs and DMP Groups, page 13-7](#page-6-1)

## <span id="page-6-0"></span>**Reference**

- **•** [Software UI and Field Reference Tables, page 13-7](#page-6-2)
- **•** [FAQs and Troubleshooting, page 13-10](#page-9-1)

### <span id="page-6-2"></span>**Software UI and Field Reference Tables**

- **•** [Top-Level Elements to Manage DMPs and DMP Groups, page 13-7](#page-6-1)
- **•** [Elements to Add or Edit DMP Groups, page 13-9](#page-8-0)
- **•** [Elements to Delete DMP Groups, page 13-9](#page-8-1)
- **•** [Elements to Remove a DMP from a DMP Group, page 13-10](#page-9-0)

### <span id="page-6-1"></span>**Top-Level Elements to Manage DMPs and DMP Groups**

#### **Navigation Path**

**•** Digital Media Players > DMP Manager

#### *Table 13-2 Elements for Managing DMPs and DMP Groups*

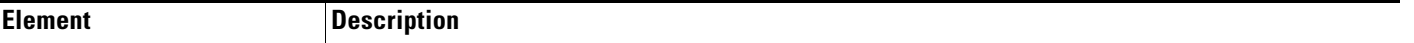

#### **DMP Groups**

*A hierarchical tree of DMP groups and their subgroups. Here, you can create, edit, and delete groups, as needed, and choose which DMPs the DMP List table should describe.* 

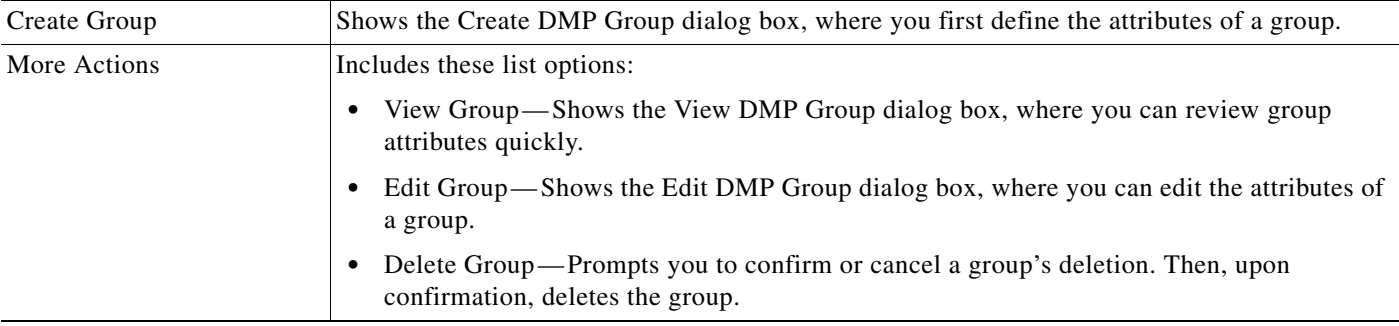

#### *Table 13-2 Elements for Managing DMPs and DMP Groups (continued)*

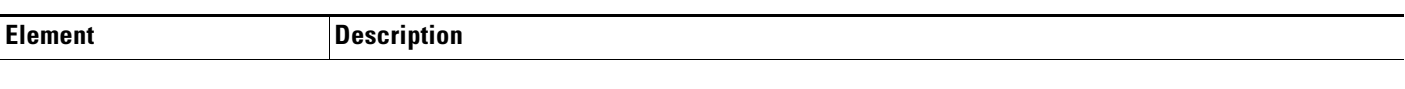

#### **DMP List**

*All DMPs at (or below) a level that you highlight in the DMP Groups tree. Or, the DMPs that match your filtering criteria.* 

*To see every registered DMP in your network, click the group that represents the root level. (By default, its name is "All DMPs" but this name is editable.) When there are more DMPs than there are rows, the list might straddle multiple pages. In this case, use pagination controls under the table to move from one page to another.*

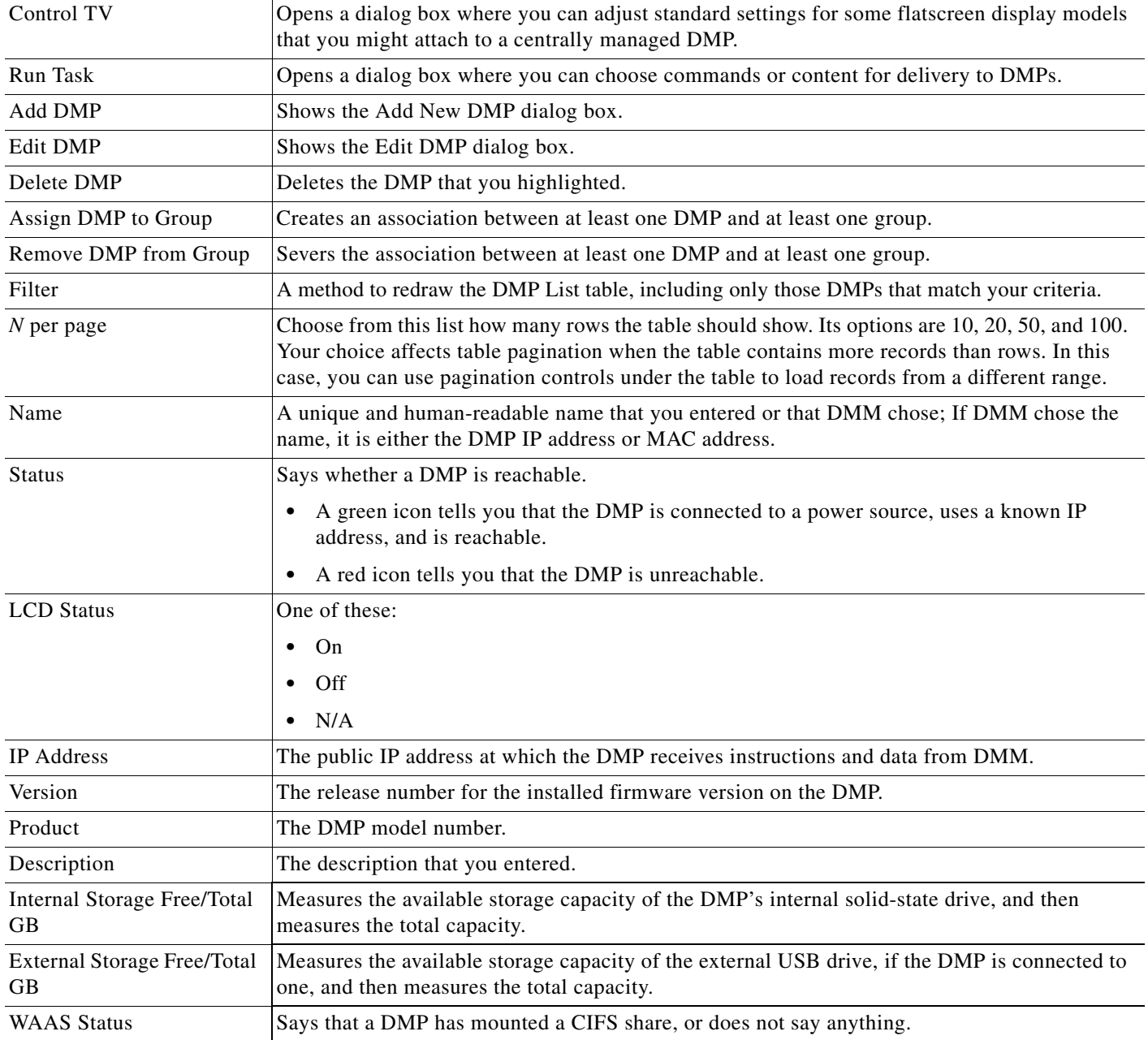

**•** [Add and Edit DMP Groups, page 13-3](#page-2-1)

### <span id="page-8-0"></span>**Elements to Add or Edit DMP Groups**

#### **Navigation Path**

**•** Digital Media Players > DMP Manager

#### *Table 13-3 Elements to Add and Edit DMP Groups*

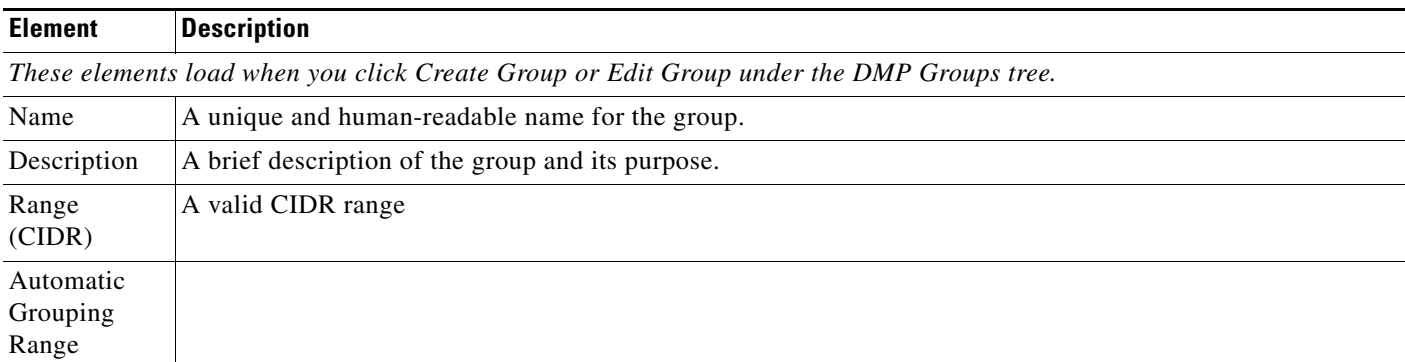

#### **Related Topics**

- **•** [Top-Level Elements to Manage DMPs and DMP Groups, page 13-7](#page-6-1)
- **•** [Add and Edit DMP Groups, page 13-3](#page-2-1)

### <span id="page-8-1"></span>**Elements to Delete DMP Groups**

#### **Navigation Path**

**•** Digital Media Players > DMP Manager

### *Table 13-4 Element to Delete DMP Groups*

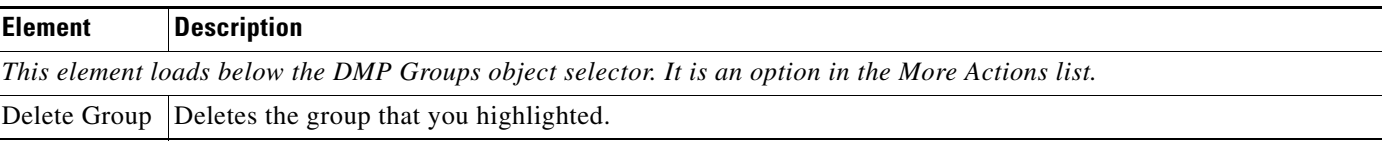

#### **Related Topics**

**•** [Top-Level Elements to Manage DMPs and DMP Groups, page 13-7](#page-6-1)

### <span id="page-9-0"></span>**Elements to Remove a DMP from a DMP Group**

#### **Navigation Path**

**•** Digital Media Players > DMP Manager

*Table 13-5 Elements to Remove a DMP from a DMP Group*

| <b>Element</b>                                                                         | <b>Description</b>                                                                   |
|----------------------------------------------------------------------------------------|--------------------------------------------------------------------------------------|
| This element loads below the DMP List table. It is an option in the More Actions list. |                                                                                      |
| Group                                                                                  | Remove from Deletes the association between at least one DMP and at least one group. |

#### **Related Topics**

- **•** [Top-Level Elements to Manage DMPs and DMP Groups, page 13-7](#page-6-1)
- **•** [Remove DMPs Manually from DMP Groups, page 13-5](#page-4-1)

## <span id="page-9-1"></span>**FAQs and Troubleshooting**

**•** [FAQs, page 13-10](#page-9-2)

### <span id="page-9-2"></span>**FAQs**

- **Q. How many DMPs can I centrally manage from one DMM appliance?**
- **A.** Approximately 4,000. However, it is not possible to pinpoint an exact count that is correct for every organization. The ways that you use your DMPs affect their cumulative load on a DMM appliance.